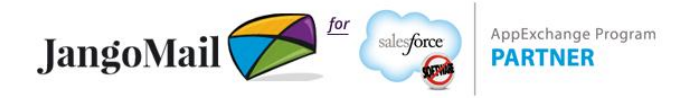

### JangoMail *for Salesforce*® Setup Guide

This guide is for the Enhanced Page Layout Editor. If your Setup options are different, our guide for the older Editor is [here.](http://www.jangomail.com/documents/Public/JangoMailforSalesforceHelp_old.pdf) If you have any difficulties please contact [JangoMail](http://www.jangomail.com/Support/)  [Support.](http://www.jangomail.com/Support/)

This guide assumes that you've already installed **JangoMail** *for Salesforce*® into your Salesforce® account using the **"Get It Now"** function on the AppExchange®. You should see two new tabs in your Salesforce® account, **JangoMail** and **JangoMail Help**. Click the **JangoMail tab** to link your JangoMail account to your Salesforce® account.

### *Then proceed with the following directions…*

*Your setup is almost complete* - there are a few manual setup steps required in order to take full advantage of JangoMail's integration with Salesforce®. The guide below will walk you through adding some buttons and sections to the layouts of your **Contacts tab, Leads tab, and Campaigns tab**. Once you've added the buttons and custom sections, you will be able to:

- 1. Send an email campaign through JangoMail inside your **Contacts tab**. You can send to a single Contact, a group of selected Contacts, or all of your Contacts.
- 2. Send an email campaign through JangoMail from inside your **Leads tab**. You can send to a single Lead, a group of selected Leads, or all of your Leads.
- 3. Send an email campaign to a combination of **Contacts** and **Leads** if you've defined a Salesforce® Campaign. You can do this from inside your **Campaigns tab**.
- 4. View **JangoMail Email History** for a particular **Contact** or **Lead**.

The buttons are already in your account under the **"Setup"** section at the top of your screen. The buttons only need to be added to the layouts under the **Contacts, Leads, and Campaigns tab**.

*Note: This setup will take approximately 4-5 minutes, depending on fast you point, click, and type.*

## **Customize the Contacts tab:**

1. Click the **Setup** link at the top of the page by clicking the drop down arrow next to your login name.

2. On the left hand side, navigate to **App Setup** --> **Customize** --> **Contacts** --> **Page Layout**.

3. To **Edit** the **Contact Layout**, click on **Buttons** in the top panel. Drag the **Send JangoMail Email** button down into the **Contact Detail** area for buttons. When you release the button, it will appear in a section labeled, **Custom Buttons.** To save, click **Save** at the top of your page. You will now be able to send an on-the-fly JangoMail email campaign to a single Contact.

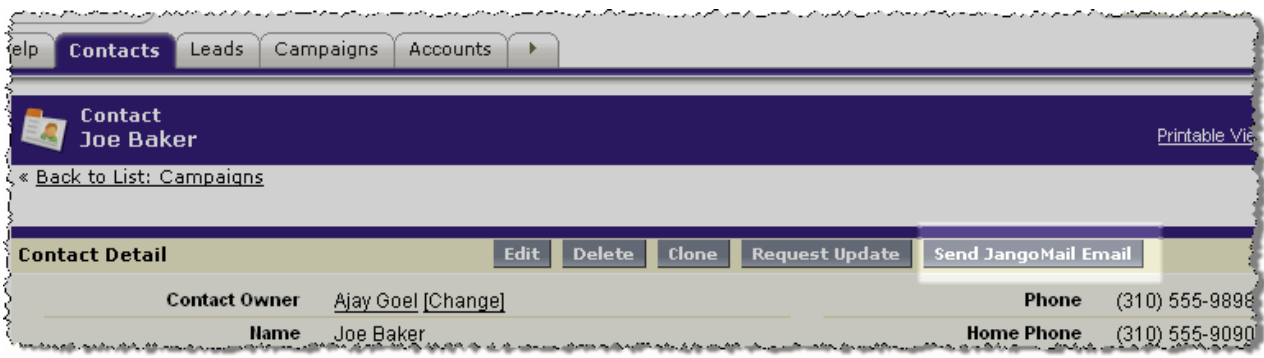

4. Stay in **Customize** --> **Contacts** --> **Page Layout**. Again, **Edit** the **Page Layout**: click on the section for **Custom S-Controls** at the top of the page. First, drag a new **Section** down into the page layout, positioned where you wish. Set the Section Name to **JangoMail Campaign History**, with **1-column layout** for its setting. Next, drag the **JangoMail Campaign History** S-Control into the **JangoMail Contact History** section that you just created. Then click **Save** on the **Page Layout Properties** page. You will now be able to see a particular Contact's history with JangoMail campaigns, including what email campaigns the Contact received, and any actions, such as Opens/Clicks/Unsubscribes that the Contact took.

5. Next go to **Customize** --> **Contacts** --> **Search Layouts**.

6. Click **Edit** next to **Search Results** and under the **Custom Buttons** section, add the two buttons **Send JangoMail Email to All Contacts** and **Send JangoMail Email to Selected Contacts**. Then click the **Save** button underneath. You will now be able to send an on-thefly JangoMail email campaign to a All or Selected Contacts when you search your Contacts.

7. Stay in **Customize** --> **Contacts** --> **Search Layouts.** Now click **Edit** next to **Contacts List View**. Again, add the two buttons **Send JangoMail Email to All Contacts** and **Send JangoMail Email to Selected Contacts**. Then click the **Save** button underneath. You will now be able to send an on-the-fly JangoMail email campaign to a All or Selected Contacts when you filter your Contacts by a View.

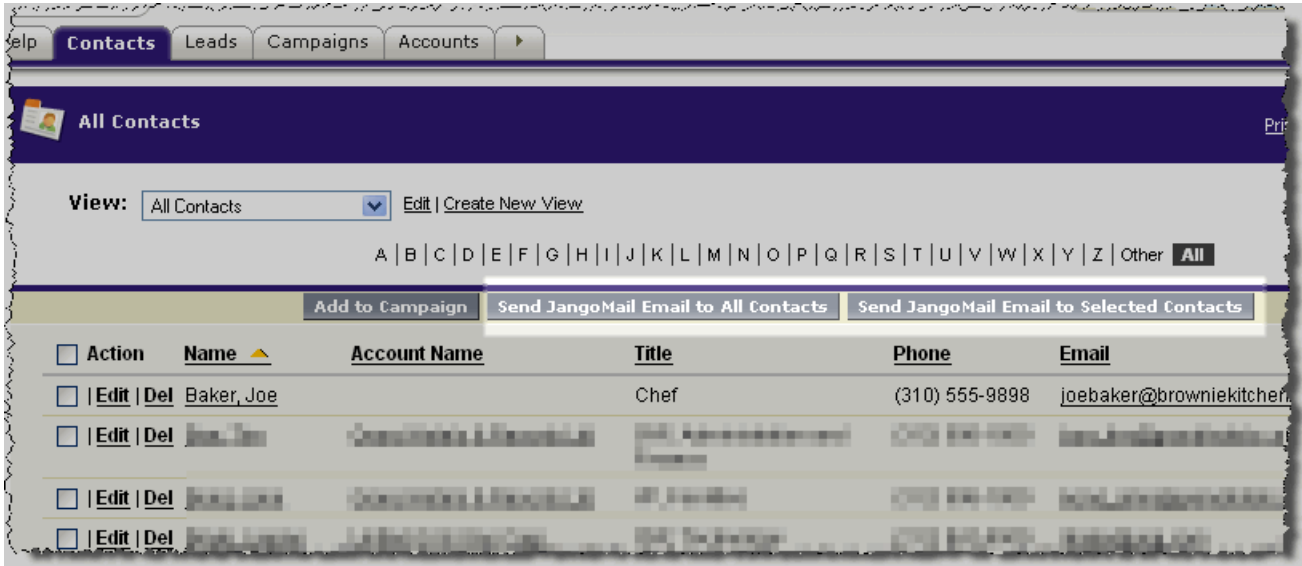

# **Customize the Leads tab:**

*These instructions are almost identical to the Contacts tab instructions. The only difference is now you're customizing the Leads tab.*

1. Click the **Setup** link at the top of the page by clicking the drop down arrow next to your login name.

2. Navigate to **App Setup** --> **Customize** --> **Leads** --> **Page Layout**.

3. To **Edit** the **Lead Layout**, click on **Buttons** in the top panel. Drag the **Send JangoMail Email** button down into the **Contact Detail** area for buttons. When you release the button, it will appear in a section labeled, **Custom Buttons.** To save, click **Save** at the top of your page. You will now be able to send an on-the-fly JangoMail email campaign to a single Lead.

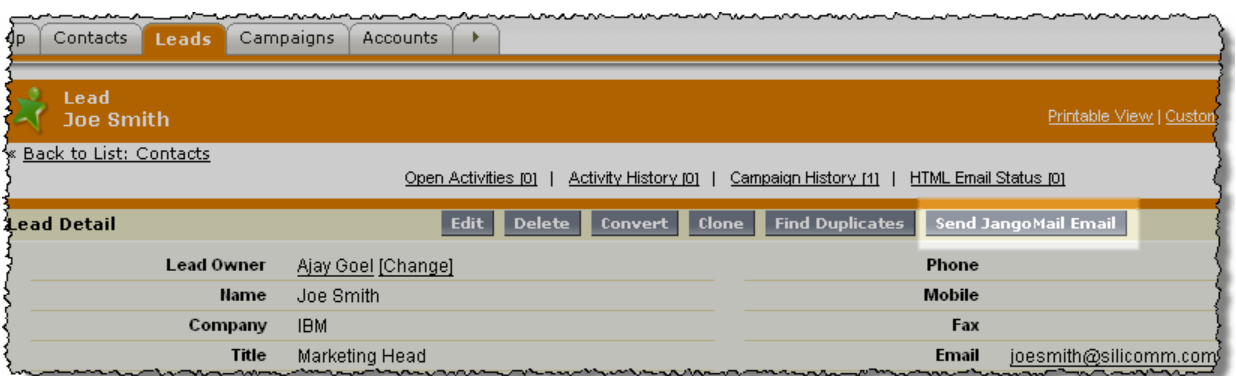

4. Stay in **Customize** --> **Leads** --> **Page Layout**. Again, **Edit** the **Page Layout**: click on the section for **Custom S-Controls** at the top of the page. First, drag a new **Section** down into the page layout, positioned where you wish. Set the Section Name to **JangoMail Campaign History**, with **1-column layout** for its setting. Next, drag the **JangoMail** 

**Campaign History** S-Control into the **JangoMail Contact History** section that you just created. Then click **Save** on the **Page Layout Properties** page. You will now be able to see a particular Lead's history with JangoMail campaigns, including what email campaigns the Lead received, and any actions, such as Opens/Clicks/Unsubscribes that the Lead took.

5. Next go to **Customize** --> **Leads** --> **Search Layouts**.

6. Click **Edit** next to **Search Results** and under the **Custom Buttons** section, add the two buttons **Send JangoMail Email to All Leads** and **Send JangoMail Email to Selected Leads**. Then click the **Save** button underneath. You will now be able to send an on-the-fly JangoMail email campaign to a All or Selected Leads when you search your Leads.

7. Stay in **Customize** --> **Leads** --> **Search Layouts.** Now click **Edit** next to **Leads List View**. Again, add the two buttons **Send JangoMail Email to All Leads** and **Send JangoMail Email to Selected Leads**. Then click the **Save** button underneath. You will now be able to send an on-the-fly JangoMail email campaign to a All or Selected Leads when you filter your Leads by a View.

#### Contacts Leads Campaigns Accounts → All Open Leads Printable View | Help View: All Open Leads Edit | Create New View A |B | C | D | E | F | G | H | I | J | K | L | M | N | O | P | Q | R | S | T | U | V | W | X | Y | Z | Other | All Add to Campaign Send JangoMail Email to All Leads Send JangoMail Email to Selected Le **Change Status** Change Owner  $\Box$  Action Name  $\triangle$ Company **State/Province Email** Created Date Owner Alias Unread **Lead Status**  $\Box$  | Edit | Del **MARKETOWN**  $\Box$  | Edit | Del **The Contract of Contract of the Contract of Contract of The Contract of The Contract of The Contract of The Contract of The Contract of The Contract of The Contract of The Contract of The Contract of The Contract of The C**  $\Box$  | Edit | Del . - -... 1979.00

## **Customize the Campaigns tab:**

1. Click the **Setup** link at the top.

### 2. Navigate to **App Setup** --> **Customize** --> **Campaigns** --> **Page Layout**.

3. Click on **Buttons** in the top panel. Drag the **Send JangoMail Email to Campaign Members** button down into the **Contact Detail** area for buttons. When you release the button, it will appear in a section labeled, **Custom Buttons.** Now click **Save** on the **Page Layout Properties** page. You will now be able to send an on-the-fly JangoMail email campaign to a Salesforce® Campaign. A Salesforce® Campaign is just a subset of Contacts and Leads.

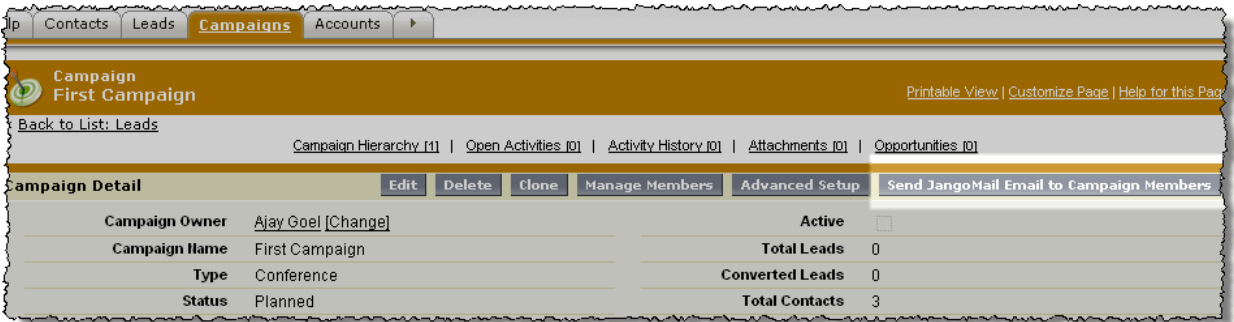

# **Need help?**

If you have any difficulty, [JangoMail Support](http://www.jangomail.com/Support/) may need you to provide the following information.